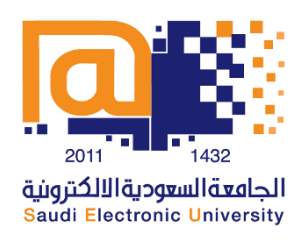

## **طريقة تسجيل حساب جديد في ACCUPLACER**

## <mark>تنبيه: الاختبار ات المتاحة في هذا الملف للتدريب والتجربة <u>ولا تغنيك</u> عن أداء الا*خ*تبار الفعلي</mark>

- <https://accuplacerpractice.collegeboard.org/login>**:التالي الرابط على اضغط .1**
- **.2 اكتب بريد كالجامعي كامل)** [sa.edu.seu@XXXXXX19s](mailto:s19XXXXXX@seu.edu.sa)**)وكلمةاملرور، وكررها للتأكيد، ثم اضغط على سجل )** Up Sign**): ً**

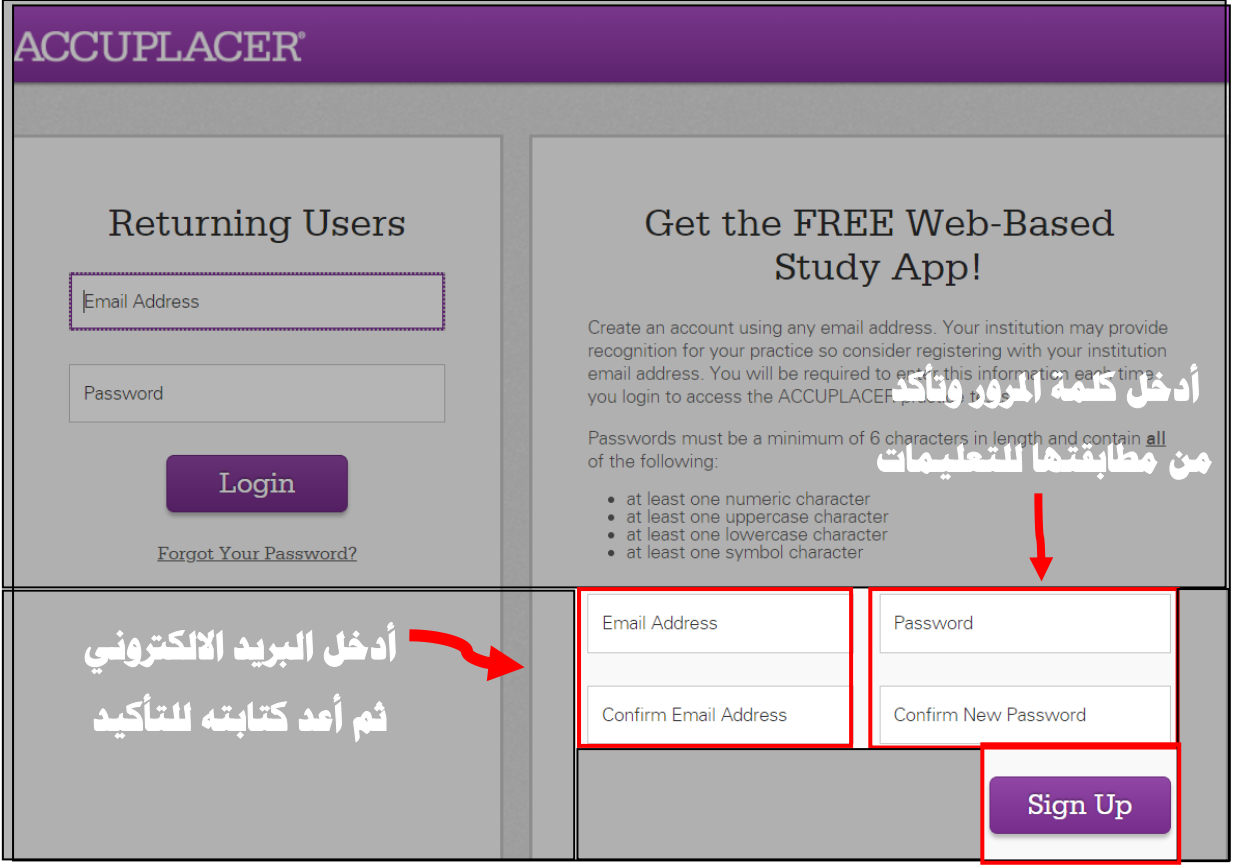

**.3 بعد إنشاء حسابك بنجاح،قم بتسجيل الدخول في قسم املستخدمين العائدي ن )** Users Returning **)**

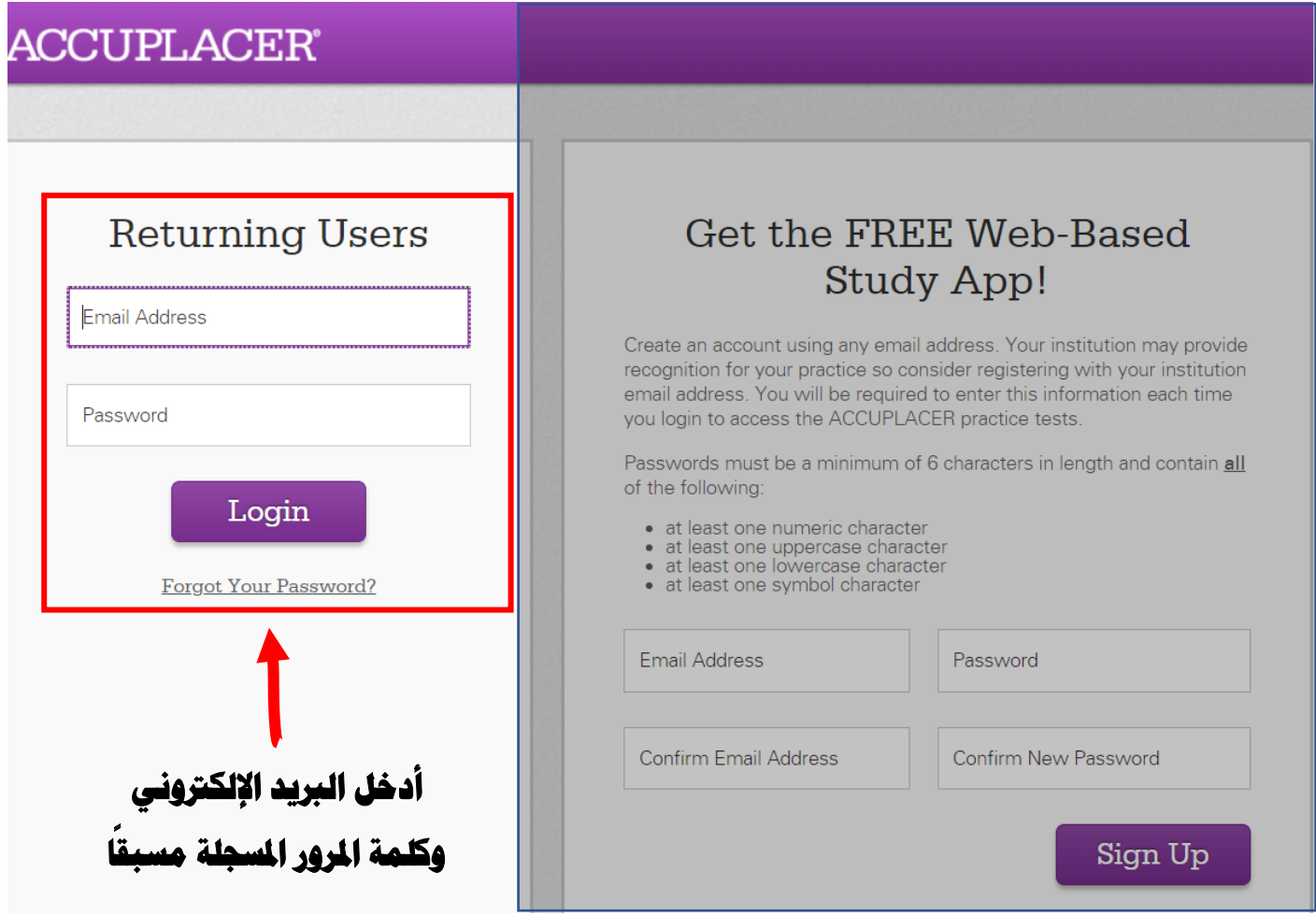

## **.4 اختر "** ESL **اختباراتتدريبيةثم انقرعلى حفظ )** Save **)**

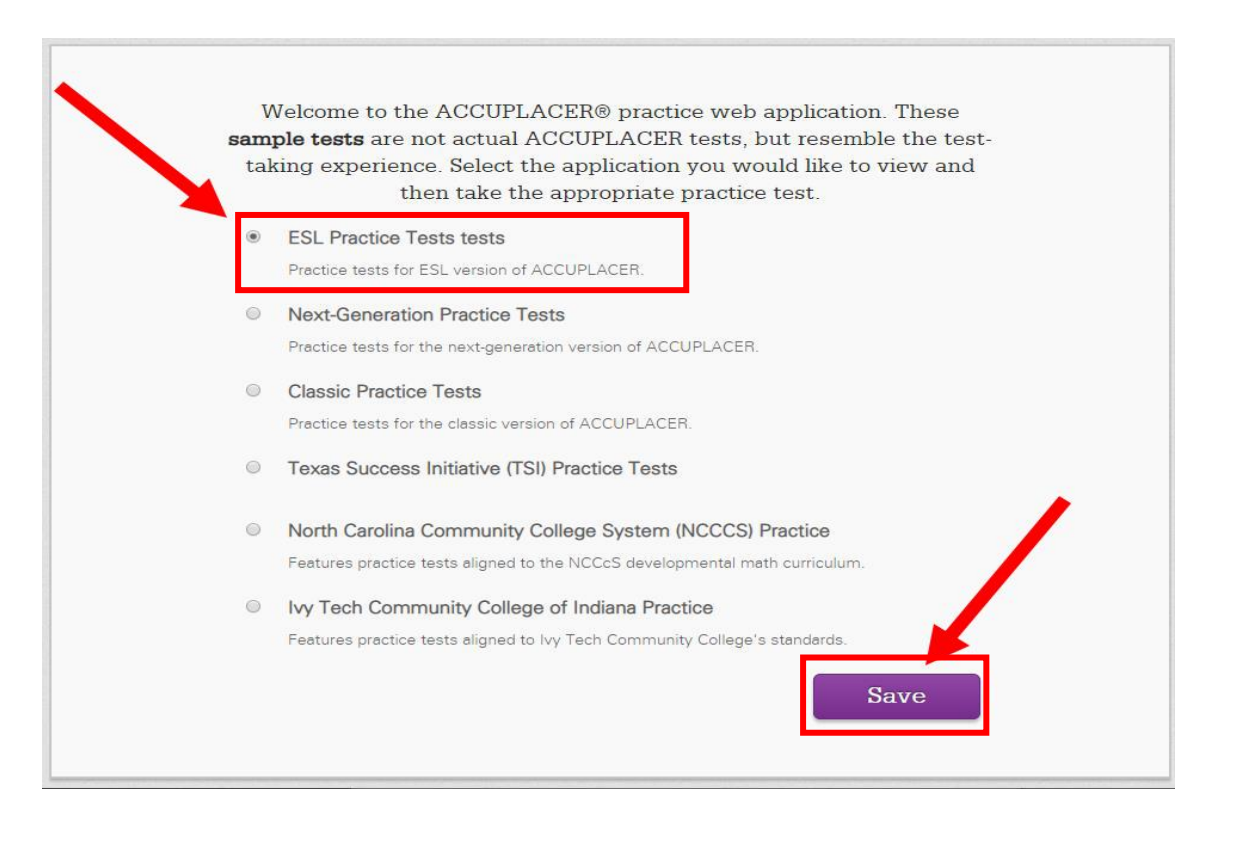

**.5 حدداالختبارالتدريبيالذي ترغبالبدءفيه، ولإلحاطة هناك نوعان من االختباراتالتدريبية:**

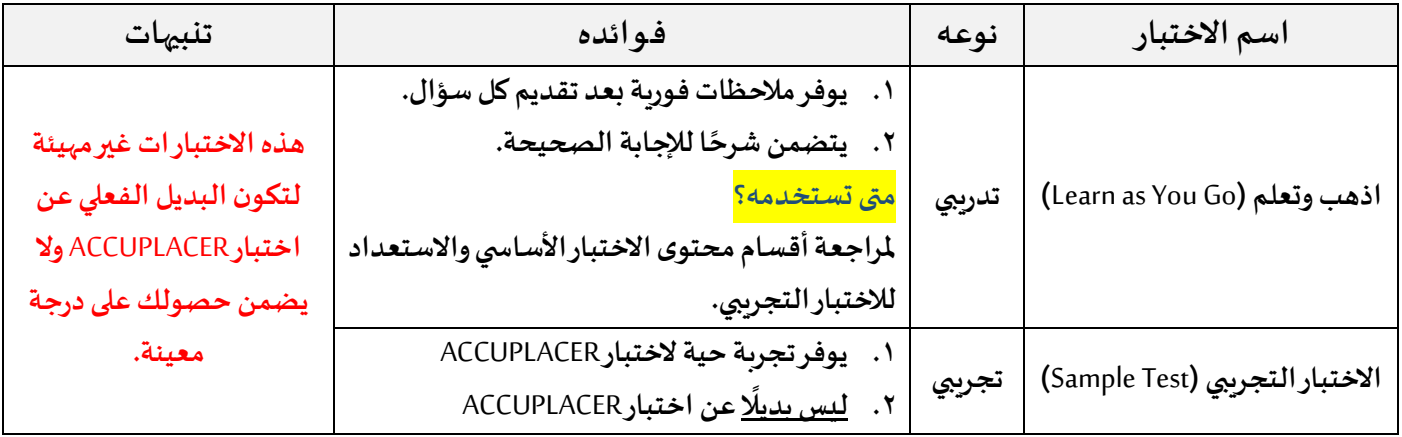

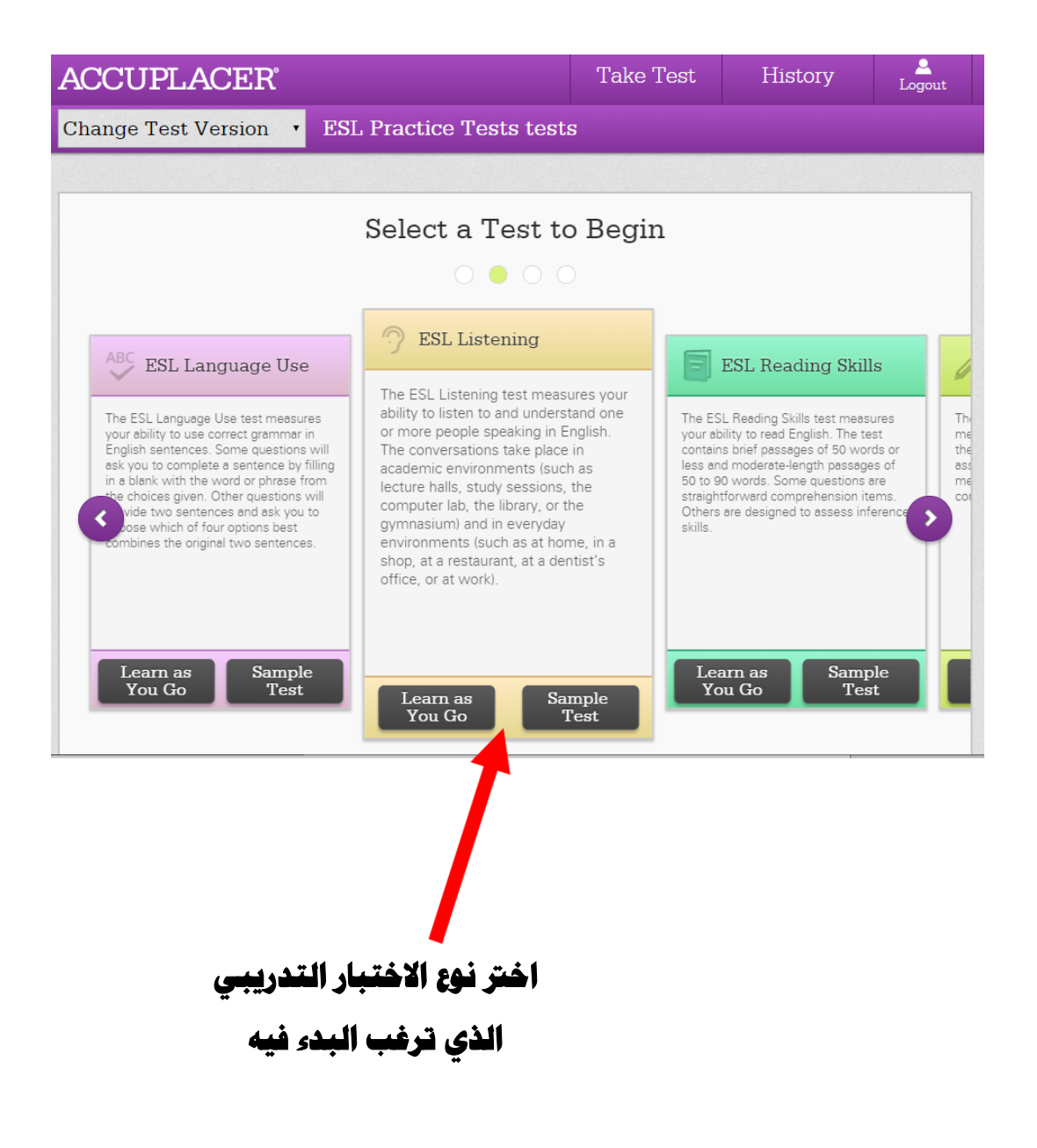